# **TEL2821/IS2150: INTRODUCTION TO SECURITY Lab: Operating Systems and Access Control**

Version 2.0, Last Edited 10/1/2006

 $\overline{\phantom{a}}$  ,  $\overline{\phantom{a}}$  ,  $\overline{\phantom{a}}$ 

 $\overline{\phantom{a}}$  ,  $\overline{\phantom{a}}$  ,  $\overline{\phantom{a}}$ 

Students Name: \_\_\_\_\_\_\_\_\_\_\_\_\_\_\_\_\_\_\_\_\_\_\_\_\_\_\_\_\_\_\_\_\_\_\_\_\_\_\_\_\_\_\_\_\_\_\_\_\_\_\_\_\_\_

Date of Experiment: \_\_\_\_\_\_\_\_\_\_\_\_\_\_\_\_\_\_\_\_\_\_\_\_\_\_\_\_\_\_\_\_\_\_\_\_\_\_\_\_\_\_\_\_\_\_\_\_\_\_\_\_\_\_

# **Part I: Objective**

The objective of the exercises presented here are to familiarize the student with the access control features available in the Microsoft Windows and UNIX-based systems, and to induce the student to analyse the similarities and differences in the access control in the 2 systems. We also study security features on a Solaris systems to see how different it is from other UNIX-based systems.

## **Part II: Equipment/Software**

- A PC with Microsoft Windows 2000 installed on it.
- A PC with Linux installed on it.
- A PC with Solaris 8 (or above) installed on it.

## **1. Microsoft Windows**

Access control refers to the ability of a user to access a particular object and possibly modify it. In terms of operating systems, access control refers to the ability of a user to read, write or execute a certain file or folder. In this laboratory, we shall study the access control framework for Microsoft Windows and UNIX-based platforms, by taking Microsoft Windows 2000 and Linux as respective examples.

The Microsoft Windows 2000/XP/2003 series of OSs introduced access control for files, directories and devices. Before we introduce access control for these operating systems, let us take a look at how objects are arranged in these systems.

The Active Directory service was introduced in the NT family of operating systems as a means of arranging all users, devices and objects at a centralized location and allowing these networked entities to find each other through this service. Entities are known as objects and they are arranged into a hierarchical structure by the administrators, known as the logical structure. A collection of objects that share the same security policies is known as a domain (a container object) and multiple domains can be arranged hierarchically into a tree. A forest is a complete instance of the Active Directory that consists of a set of domains that trust each

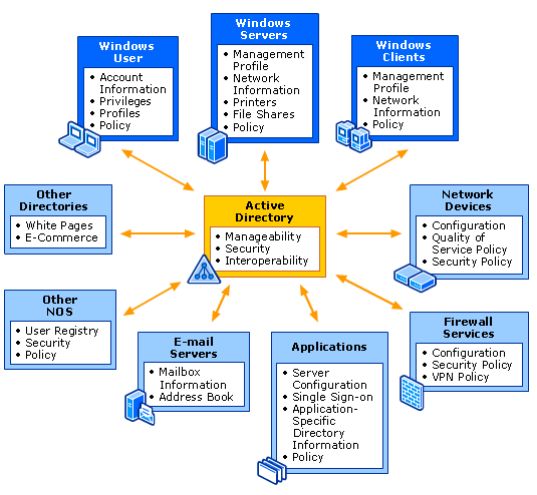

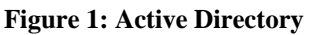

other through a two-way transitive trust. This arrangement of objects into logical structures enables easy management of the objects and allows for more flexible access control. The place Active Directory has in the network is shown in Figure 1.

Every object has a Security Identifier (*SID*) associated with them that is a unique identification associated with all users, groups, domains, processes – all objects. The SID is very similar to the UID in UNIX. Objects that have some operations associated with them and have their access must be controlled are called *securable objects*. Securable objects have *security descriptors* associated with them that consist of DACLs, describing which users or groups have what access rights over them, SACLs

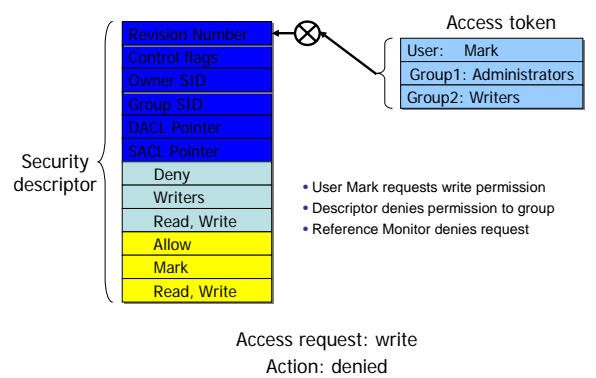

#### **Figure 2: Example of Access Request**

that describe how auditing is done and the SID of the owner of the object. Every time an object is created, a security descriptor can be assigned to it, but if it is not assigned, it will inherit it from its parent object. A *security context* is associated with every process (or user) which describes which groups it belongs to, what privileges it has and what accounts are associated with it. The security context is maintained in an *access token*. ACLs for an object contain the SID of the intended *trustee* and an access mask for the various access rights. When access is requested, the access token of the accessing object requesting, is checked with the security descriptor of the accessed object, to see if the access should be permitted or not. An example is given in figure 2.

For added security, to protect sensitive data, the Encrypted File System (EFS) was introduced in the NT families. The EFS allows users to encrypt objects created by them so that no other object can access them. The encryption is done using an EFS certificate that the user gets and multiple users can be added to allow access, with the help of their EFS certificates.

## **Lab Procedures**

Exercise 1.1: Adding users to the system

- 1. Go to Start -> Control Panel -> Users and Passwords.
- 2. If a user telcom2810 already exists, remove it.
- 3. Click on Add to add a new user. Enter the username as telcom2810 and password as introtosecurity. Select Restricted User as the group for its group membership.
- 4. Click Ok.

Exercise 1.2: Studying the effects of using the **Read-Only** and **Hidden** attributes of a file.

- 1. In the *C:/Documents and Settings/All Users/Documents*, create a TXT document with **Read-Only** property
- 2. Then open the document, add some text and try to save the changes.
	- a. What happens? Explain why it happens.

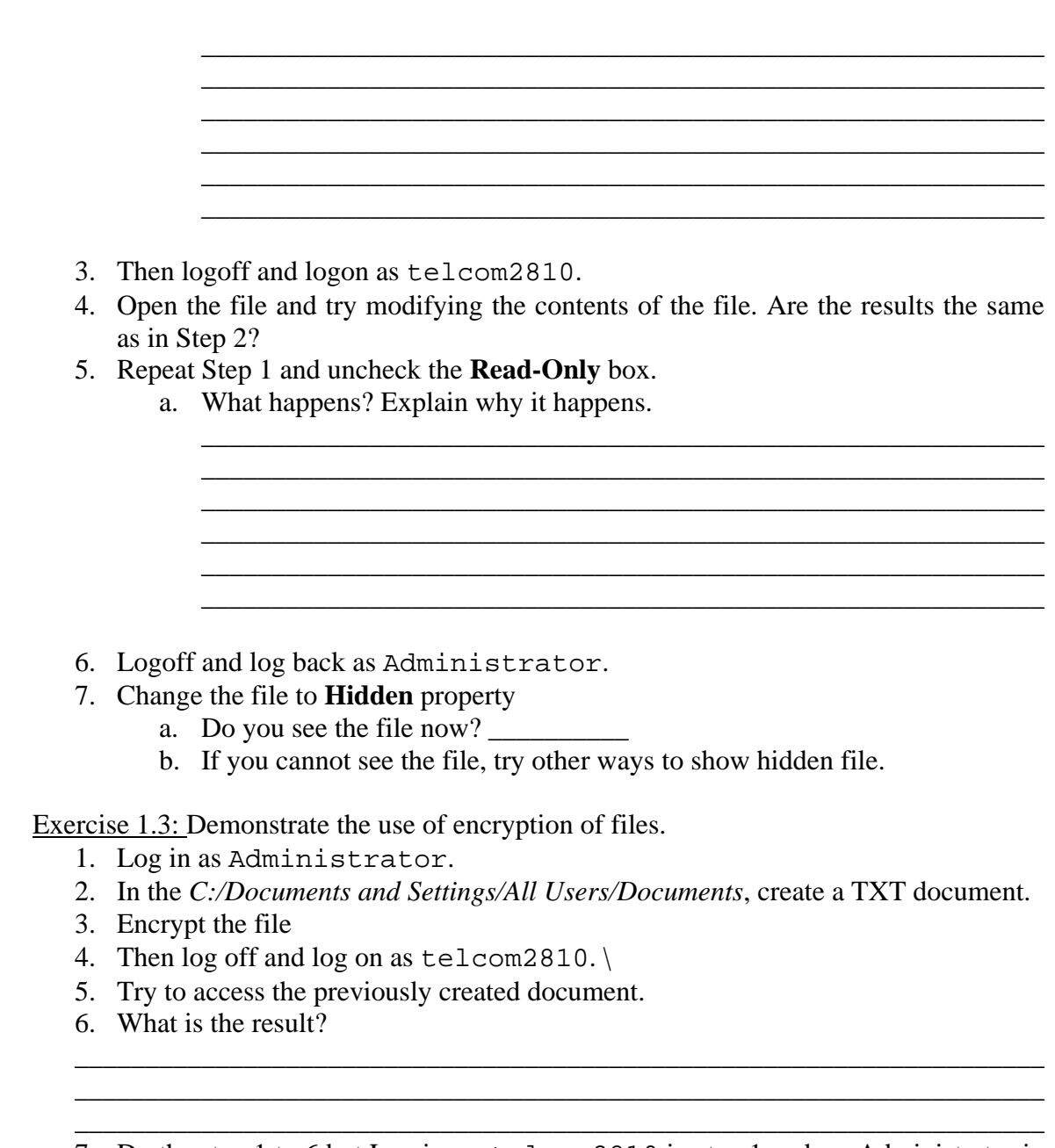

7. Do the step 1 to 6 but Log in as telcom2810 in step 1 and as Administrator in Step 5

\_\_\_\_\_\_\_\_\_\_\_\_\_\_\_\_\_\_\_\_\_\_\_\_\_\_\_\_\_\_\_\_\_\_\_\_\_\_\_\_\_\_\_\_\_\_\_\_\_\_\_\_\_\_\_\_\_\_\_\_\_\_\_\_\_\_

\_\_\_\_\_\_\_\_\_\_\_\_\_\_\_\_\_\_\_\_\_\_\_\_\_\_\_\_\_\_\_\_\_\_\_\_\_\_\_\_\_\_\_\_\_\_\_\_\_\_\_\_\_\_\_\_\_\_\_\_\_\_\_\_\_\_

8. What is the result?

Exercise 1.4: To explicitly assign permissions to different users for a given file.

- 1. Log in as Administrator.
- 2. In the *C:/Documents and Settings/All Users/Documents*, create a TXT document.
- 3. Add user telecom2810 to a file.

4. What are the default permissions given to this user? Go back and repeat the process, this time adding the group Users. Are the default permissions any different?

\_\_\_\_\_\_\_\_\_\_\_\_\_\_\_\_\_\_\_\_\_\_\_\_\_\_\_\_\_\_\_\_\_\_\_\_\_\_\_\_\_\_\_\_\_\_\_\_\_\_\_\_\_\_\_\_\_\_\_\_\_\_\_\_\_\_ \_\_\_\_\_\_\_\_\_\_\_\_\_\_\_\_\_\_\_\_\_\_\_\_\_\_\_\_\_\_\_\_\_\_\_\_\_\_\_\_\_\_\_\_\_\_\_\_\_\_\_\_\_\_\_\_\_\_\_\_\_\_\_\_\_\_ \_\_\_\_\_\_\_\_\_\_\_\_\_\_\_\_\_\_\_\_\_\_\_\_\_\_\_\_\_\_\_\_\_\_\_\_\_\_\_\_\_\_\_\_\_\_\_\_\_\_\_\_\_\_\_\_\_\_\_\_\_\_\_\_\_\_ \_\_\_\_\_\_\_\_\_\_\_\_\_\_\_\_\_\_\_\_\_\_\_\_\_\_\_\_\_\_\_\_\_\_\_\_\_\_\_\_\_\_\_\_\_\_\_\_\_\_\_\_\_\_\_\_\_\_\_\_\_\_\_\_\_\_

- 5. Add **Create Files/Write Data** and **Create Folders/Append Data** permission to user telecom2810.
- 6. Remove **Write Attributes** permission.
- 7. What do you see? What does that mean?

#### Exercise 1.5:

To understand MS Windows XP Access control mechanism

- 1. In order to begin, create several test users on the system. Right click "My computer" and click Manage to open the computer management console.
- 2. In the CM console, expand the local users and Groups tree and right click the Users folder. Click the New user on the context menu, enter the name test1 and skip all other fields in the new user dialog box. Give the User a password and clear "User must change password at next logon" checkbox. Click the create button and repeat the process using a user name test2 and the same password. When finished, click close and exit the CM window.
- 3. File and Folder permissions are established through access control lists on the particular objects. You now need to create few test objects.
- 4. Open the windows explorer, open a new folder named test
- 5. Create 2 new text files named test1.txt and test2.txt in C drive
- 6. Now you create your own share. In windows explorer, go to the test folder and right click and click the properties and then the sharing tab. Click "share this folder" option button leaving the default name as test.
- 7. Now click the "permissions" button. What group is currently listed and what permissions are assigned to it?
- 8. Click the Add button and click locations, you should see your own PC.
- 9. Now click icon for your own PC, and click OK. Then, in the bottom window type user test1 you created. Click check names and then OK. What rights does this user have by default?
- 10. Click Apply and then OK. Now close all open windows and log out as administrator. Log back as user test1. Access the test folder. To create a new test file, right click and click "New Text document" What happens?

#### **Questions**

1. Repeat the steps in Exercise 1.2, but create the file in the directory *C:/Documents and Settings/All Users/Documents*. Then logoff and logon as telcom2810. Is it possible to view the hidden file?

## **Auditing in Windows**

The family of Windows OS products from Windows 2000 onwards provides audit functions that include the following basic functions:

- audit collection
- audit review
- audit log overflow protection
- audit log restricted access protection

By default, at installation, only application logs and error logs are collected and stored by the Audit function. The server administrator must enable security auditing on the machine.

#### Exercise 1.6 Audit Log Review

The administrator is able to view all the security log records using an event veiwer administrator tool and differentiate security logs from application and system logs. The objective of this exercise is to view the security log records with administrative privileges.

- 1. Open the event viewer.
- 2. Study the entries for security logs, application logs and system logs.

#### **Questions**

- 1. Can you view security logs as normal users? Should normal users be able to view security logs?
- 2. What is the difference between security logs and system logs?

#### Exercise 1.7 Audit Collection

The objective of this exercise is to audit the successful *create* and *delete* activities over files and folders for all authenticated users on the machine.

- 1. Logon as Administrator
- 2. Open Windows Explorer, and create a folder in C drive.
- 3. Right-click the folder, click Properties, and then click the Security tab.
- 4. Click Advanced, and then click the Auditing tab.
- 5. To set up auditing for a new group or user, click Add.
- 6. In Name, type the name of the user you want. Or select from the available list.
- 7. Click the Advanced Button and, under the Permissions tab, select the user you just set up auditing for, from the list. and click Edit
- 8. Click the check boxes for successful create and delete access types.
- 9. Apply the settings.
- 10. Logout and login as ss1.
- 11. Create a new folder inside the previously created folder, called "test1" and create two text files: "testfile1.txt" and "testfile2.txt" inside the folder
- 12. Then go inside folder "test1" and delete the file "testfile2.txt"

#### **Questions**

- 1. Is the new audit policy functional? Any reasons possible for failure of setting audit functions? If not functional, move on to Objective 2.
- 2. Log in as administrator and check out the event viewer. Are the folder and file creation events registered?

Similarly, it is also possible to enable *object access* auditing for successful as well as failed accesses.

Steps:

- 1. Log in as Administrator
- 2. Run Administrative Tools/Default Domain Controller Security Policy/Local Policies/Audit Policies
- 3. Double-click the Audit Object Access
- 4. In the window that pops open, checkmark both "Success" and "Failure"
- 5. Click OK and close the pop-up window.

#### **Questions**

- 1. Why are audit policies disabled by default?
- 2. Check the Event viewer for application logs? Does it register new security policies?

#### Exercise 1.8 Audit Log Overflow Protection

Failure to log requested events may have severe implications on the server. It is important that log records are always successful. Therefore there needs to be some mechanism that will alert the administrator before the logged records reach full capacity.

The objective of this exercise is to create settings to explicitly determine the size limit of audit logs and determine the appropriate action in case of failure of log.

- 1. Login as Administrator
- 2. Open the Administrative Tools/Event Viewer.
- 3. Right click on the Security Log and view its properties.
- 4. Change the maximum log size and click OK to exit

#### **Questions**

- 1. What is the minimum size of the log allowed?
- 2. Why is the default size very large than the minimum?
- 3. What size would you choose as the maximum?
- 4. On a scale of 1 to 5 with 5 being the most reliable, how reliable do you think the system will be with this feature? Why?

# **2. UNIX**

# **File Hierarchy**

The Unix file system is organized as a hierarchy with the root (/) at the highest level from which directories and files may exist. Typically, some of the directories that may occur under the root are

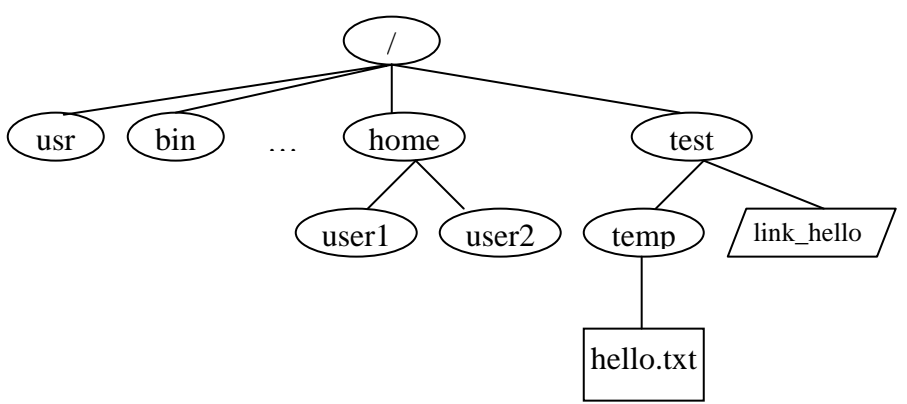

*usr*, *bin*, *sbin*, *home*, *var*, *boot*, *dev*, *etc*, etc. In the figure shown below, *user1* and *user2* are sub-directories under home. *hello.txt* is a plain-text file and *link\_hello* is a *link*ing file that points to *hello.txt*. In order to access the file */test/temp/hello.txt*, the system begins its search from the root(/) folder and then to *test* and *temp* folders consecutively and then finally the file *hello.txt*.

# **Ownership and Permissions**

Ownership of files in UNIX can be viewed in one of three ways: *owner* (creator), *group* or *others*. Using this simple notion of ownership access to files can be controlled associating unique user ID (UID) and group ID (GID) with twelve permission bits for each file. Typically these bits are divided into three sets of three bits and three extra bits as shown in table below.

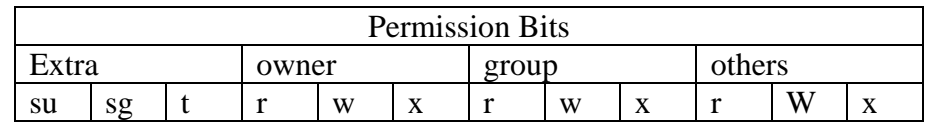

r, *w* and *x* bits stand for read, write and execute bits for each of the owner, group and others permissions. *su*, *sg* and *t* stand for set\_user\_id, set\_group\_id and sticky bits. These 4 sets of bits are often represented in their octal digits. For example, "100 111 101 101" is represented as "4755." When the *su* bit is set, whosoever executes the file, the UID of the process will be the owner of the file. Similarly, if *sg* is set, the GID of the process will be the owner of the file.

Exercise 2.1: Setting up File Structure and User space

The objective of this exercise is to setup the file hierarchy structure and the users that are required for the exercises in this section. The **su** command is used to switch users.

NOTE: Ideally, after the purpose of switching to a user is accomplished, it is better to "exit" from that user. However, for the purposes of the lab, su has been used repeatedly to indicate switching of users.

1. Login as root (password = "enter  $2006$ ")

2. Use **useradd** command to create two new users *user1* and *user2* as follows:

 a. useradd user1 -g users -p user1 b. useradd user2 -g users -p user2

- 3. Check user information with the id command. Note the uid, gid for each output.
	- a. id user1
	- b. id user2
	- d. id
- 4. Create directory structure
	- a. mkdir /test
	- b. mkdir /test/temp
- 5. Switch user roles as user1 and then back to root using the su command
	- a. whoami
	- b. su user1
	- c. su  $OR$  su root (password = "enter 2005")
- 5. Create a new file as root user and change group ownership as well as user ownership of the file.
	- a. touch /home/user2/HelloWorld
	- b. ls –l /home/user2/HelloWorld (observe owner and group)
	- c. chgrp users /home/user2/HelloWorld
	- d. chown user2:users /home/user2/HelloWorld
	- e. ls –l /home/user2/HelloWorld (observe owner and group)

#### Exercise 2.2: Differences in File and Folder Permissions

The objective of the following exercises would be to see the differences in file and folder permissions. The **chmod** command will be used to change file and directory permission to demonstrate the slight differences in permissions for files and directories.

- 1. Observe the result of **ls** and **cd** commands
	- a. cd /

l l

- b. ls –l
- c. ls -al /home
- d. What are the directory permissions for *user1*, *user2* and *test* directories?
- e. Switch to *user1* using su user1
- f. ls -al /home/user2 (Can you list directory?)
- g. cd /home/user2 (Can you change directory?)

2. Change directory permissions of *user2* directory and try again as *user1*. a. su root

```
 b. chmod 740 /home/user2
c. Repeat steps 1e to 1g (Can you list or change directory?)
 d. su root
 e. chmod 750 /home/user2
 f. Repeat steps 1e to 1g (Can you list or change directory?) 
 g. touch /home/user2/hello12.txt 
                       (Can you create new file?) 
 h. su root
 i. chmod 770 /home/user2 
 j. su user1 
 k. Repeat step 2g. (Can you create new file?) 
 l. ls –l /home/user2
```
#### *Alternative syntax for chmod command*

The access permissions for the file *hello.txt* is to set the *su* bit only, allow all access permissions to owner, read and execute rights to the group and only read rights to others. In other works the 12 bit permission required on the file *hello.txt* is as follows: "100 111 101 100." This can be achieved in several ways using **chmod** command:

- 1. chmod 4754 hello.txt
- 2. chmod u+srwx g+rx o+r hello.txt
- 3. chmod u=srwx, g=rx, o=r hello.txt

Exercise 2.3: New text files and linking files

Unix supports two kinds of link files--a *hard link* and a *symbolic link*. A *hard* link is a file with the actual address space of some ordinary file's data blocks. A *symbolic* link is just a reference to another file. It contains the pathname to some other file.

- 1. In the /test/temp/ directory, as root user, create a new text file ("hello.txt") and fill it with some text using touch, pico, vi etc.
- 2. Create a link *link\_hello* in the *test* folder pointing to *hello.txt* in the *temp* folder (refer to file structure in introduction)
	- a. cd /

l l

l

- b. ln -s /test/temp/hello.txt /test/link\_hello
- c. Is there any difference in file permissions of link\_hello and hello.txt?

d. cat /test/link\_hello --what is the output?

Exercise 2.4: Default file permissions and Group access control

Whenever a new file is created using C program, permissions can be assigned to it. Whatever the permissions are, UNIX system allows the user to filter out unwanted permissions by default. This default setting can be set by the user using the **umask** command. It is a system call that is also recognized by the shell. The command takes the permissions set during creation of file and performs a bitwise AND to the bitwise negation of mask value. Some common umask values are 077 (only user has permissions), 022 (only owner can write), 002 (only owner and group members can write), etc.

- 1. In a terminal window, make sure you are a root user. If not the root user, then switch back to root user (use your password to switch.
- 2. Use umask command to check the current mask permission and assign a new mask.
	- a. umask
	- b. What is the current mask? How is it interpreted? (try umask –S or the man pages)
	- c. cd /test
	- d. touch testmask1
	- e. ls -al

 $\overline{a}$ l

l

- f. What are the permissions of the file *testmask1*
- g. umask 0077
- h. touch testmask2
- i. Now what are the permissions of the file *testmask2*

- 3. What is the effect of setting mask value to 0000?
- 4. The risks of setting the extra bits will be covered in Exercise 5 which shows that extra bits should not be set, in general. What should be the umask value to ensure that the "extra bits" can never be set (ie. assigned '1' value)?.

Exercise 5: *setuid* bit, *setgid* bit and *sticky* bit

As explained in the background above, the highest three bits of the permission bits represent the *setuid* bit, *setgid* bit and the *sticky* bit. If the *setuid* bit is set then the uid will always be set to the owner of the file during execution. If the *setuid* bit is not set then the uid will be the user who executes the process. Similarly, if the *setgid* bit is set then the gid will be set to the group that owns the file during execution. If the *setgid* bit is not set then the gid will be the group that executes the process. The sticky bit is set to keep processes in the main memory.

In the following exercise, the objective is to demonstrate how processes are affected when the *setuid* bit is set. The exercise must be begun with root privileges.

```
a. which touch 
b. ls –l /bin/touch 
c. chmod 4755 /bin/touch 
d. ls –l /bin/touch 
e. ls –l /home/user2 
f. chmod 700 /home/user2/HelloWorld 
g. ls –l /home/user2 (observe timestamp and permissions) 
h. su user1 
i. touch /home/user2/HelloWorld 
j. ls –l /home/user2 (observe timestamp) 
k. su root 
l. chmod 0755 /bin/touch 
m. su user1 
n. touch /home/user2/HelloWorld (Why permission denied?)
   \overline{a}\overline{a}
```
Exercise 6: Using *setuid* bit to "misuse" system

The setting of *setuid* bit can have serious security implications in the access control system. The objective of this exercise is to demonstrate the risks involved in using the *setuid* bit.

There is a user secret\_user who has created a secret file called "secret.txt" in the folder /temp to which only that user has access. Your job is to modify system settings such that you have access to the secret file without the owner knowing about it. The constraint is that you cannot change access rights to the file and you cannot spy being the root user.

Hint: The owner of the file has all access permissions on the file implicitly. And you already know the root password.

#### RESTORE SYSTEM

After the series of exercises, it is most essential that the system is restored to its normal state so that other students may undertake the exercises again. Below are the serious of commands that are expected to restore the system to its original form.

1. su root 2. umask 0022 3. chmod 0755 /bin/touch 4. userdel user1 5. userdel user2 6. rm –rf /home/user1 7. rm –rf /home/user2

8. rm –rf /test 9. rm –rf /home/test/

Questions

- 1. How different is the access control architecture from that of UNIX-based platforms?
- 2. How different is access control management in Windows, compared to UNIX? Which would you say is easier? Which is more efficient?

# **3. SOLARIS**

Sun's Solaris operating system is in essence a UNIX-based OS, especially since a large part of early UNIX-based OSs were developed by Sun Systems. The file hierarchy is the same as in UNIX systems, with the exception that user accounts created are given a home directory with the path as */export/home/*username. All *users* are given UIDs when their accounts are created. Also, users can be grouped in different *groups* to assign similar permissions to each. The differences in user accounts in the Solaris systems are the uses of user templates, projects and the prominent RBAC access control. We shall discuss these in more detail.

*User templates* can be created in order to set up a template with certain fixed attributes for users. Then users that have similar properties like students, engineers etc can be created using user templates. Users can be assigned to certain *projects* which associates them with a certain workload component. This is very useful when it comes to resource allocation.

Role-based Access control was introduced in Solaris systems from Solaris 8 onwards. It was introduced with the intention of administrative purpose, which is why the roles are called administrative roles. The idea although similar to the *superuser* or *root*, was developed to overcome the shortcomings of having these accounts. The problem with having *superuser* or *root* accounts was that anyone who would be able to hijack these accounts, would be all-powerful in the system. But with the use of RBAC in the Solaris system, the *Principle of Least Privilege* could be enforced. By this, users could be given some administrative rights, but only to the extent that was required.

In the Solaris system, rights are grouped together in to what are called *right profiles*. These right profiles are then assigned to roles, which users can assume in order to carry out some administrative operations. No roles are created by default, but 3 recommended roles are:

- Primary Administrator All powerful and similar to the root or superuser
- System Administrator Administrative privileges without security rights
- Junior Administrator Administration over some operations like backup, printing etc.

It is to be noted, that roles are totally a function of the organizations needs.

The RBAC model introduces some interesting concepts in Solaris. An *authorization* is a permission to perform a certain class of actions. A *privilege* is a discrete right that can be assigned to a user, system or object. A *security attribute* is an attribute that allows a certain process to successfully carry out an operation. *Privileged applications* can use security attributes to override system controls and perform

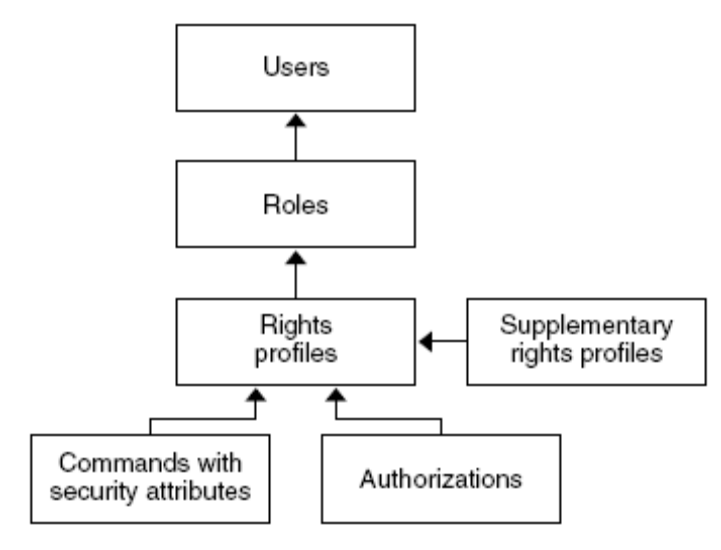

operations, like setuid and setgid in UNIX systems. A rights profile is a are collections of administrative capabilities, and can consist of authorizations, security attributes and even other rights profiles. Finally a role is defined as a special identity for running privileged applications. Roles run privileged applications from a separate shell called *profile shell* which is a different shell that can recognize security attributes. All of these entities work together as shown in the figure.

File Access in Solaris can be controlled through regular UNIX commands as mentioned in the previous section. But a more granular way of controlling access to files is with the help of ACLs. Unlike in UNIX, where all users, groups and others are assigned permissions to a given file, ACLs allow control of access by specific users or groups. This allows finer access control. Access to devices is controlled with the help of *device policies* and *device allocation*, which are enforced at the kernel and user allocation time respectfully.

In the following lab exercises, some of the tasks are to be performed on the Sun Management Console while the rest are to be performed from command line, through a terminal window. The Sun Management Console (SMC) can be executed at a terminal window as

**\$ /usr/sbin/smc &** 

# **Lab Procedures**

Login: stadmin

Password: intro2810

Exercise 3.1**:** Creating User accounts and assuming roles.

- 1. Start the SMC and click on This Computer icon on the left panel.
- 2. Then double click on System Configuration and double click Users.
- 3. Enter the username and password used to login.
- 4. The next screen asks you to assume the role studentadmin if you wish to continue. You will learn to assign roles in the next exercise. Are there any other roles that you can assume?

- 5. Enter the password as intro2150.
- 6. Then double click on User Accounts. Once the user accounts come up, go to Action on the menu and select Add User->from Wizard.
- 7. Follow the procedure, creating a user with username telcom2810 and password sec2810. Select the group as students.

Exercise 3.2: Creating roles and assigning them to user accounts.

- 1. Under Users in the SMC, select Administrative Roles and go to Action->Add Role
- 2. Create a role with the name newadmin and password 123abc. Add the Basic Solaris User rights for the role. Add the user telcom2810 as a user who can assume this role
- 3. Logout and login as telcom2810. Then launch SMC. Does it allow you to login? \_\_\_\_\_\_\_\_\_\_\_

\_\_\_\_\_\_\_\_\_\_\_\_\_\_\_\_\_\_\_\_\_\_\_\_\_\_\_\_\_\_\_\_\_\_\_\_\_\_\_\_\_\_\_\_\_\_\_\_\_\_\_\_\_\_\_\_\_\_\_\_\_\_\_\_\_\_ \_\_\_\_\_\_\_\_\_\_\_\_\_\_\_\_\_\_\_\_\_\_\_\_\_\_\_\_\_\_\_\_\_\_\_\_\_\_\_\_\_\_\_\_\_\_\_\_\_\_\_\_\_\_\_\_\_\_\_\_\_\_\_\_\_\_

- 4. Try to create a new user account. What do you see?
- 5. Logout and login as stadmin.

#### Exercise 3.3: Working with file permissions and ACLs

- 1. Open a terminal and type in the command
	- **\$ cd /public**
	- **\$ vi testing.txt**

to launch the vi editor, and enter some text into the file. To enter text, hit '*Insert*' to go into insert mode and enter text. Then press '**Esc**'. Save the file and exit by typing '*:wq*'.

- 2. Then logout and login as telcom2810 and open a terminal.
- 3. Enter the command
	- **\$ vi /public/testing.txt**
- 4. Enter some text and try to save as before. What do you see? \_\_\_\_\_\_\_\_\_\_\_\_\_\_\_\_\_\_\_\_\_\_\_\_\_\_\_\_\_\_\_\_\_\_\_\_\_\_\_\_\_\_\_\_\_\_\_\_\_\_\_
- 5. Then logout and login as stadmin again and open a terminal.
- 6. Enter the command to set an ACL to allow telcom2810 to write to the file. The command for this is as follows: **\$setfacl –s user::5, group::5, other: r-x, mask:6,**

\_\_\_\_\_\_\_\_\_\_\_\_\_\_\_\_\_\_\_\_\_\_\_\_\_\_\_\_\_\_\_\_\_\_\_\_\_\_\_\_\_\_\_\_\_\_\_\_\_\_\_\_\_\_\_\_\_\_\_\_\_\_\_\_\_\_ \_\_\_\_\_\_\_\_\_\_\_\_\_\_\_\_\_\_\_\_\_\_\_\_\_\_\_\_\_\_\_\_\_\_\_\_\_\_\_\_\_\_\_\_\_\_\_\_\_\_\_\_\_\_\_\_\_\_\_\_\_\_\_\_\_\_

# **user:telcom2810:6 <file>**

7. Repeat steps 2, 3 and 4. What do you see?